## <span id="page-0-0"></span>**Korrekturen zu Rechnungen erstellen**

Gern können Sie im Programm eine Korrektur zu einer Rechnung erstellen, lesen Sie hierzu gern mehr:

## Lösungsweg

## **Korrektur zu einer Rechnung erstellen**

## **Verwandte Artikel**

- Pflegekontrollbesuch nach [§37.3 SGB XI über die](https://wissen.medifoxdan.de/pages/viewpage.action?pageId=590165)  [Stammdaten abrechnen](https://wissen.medifoxdan.de/pages/viewpage.action?pageId=590165)
- [Nutzung der Gästeliste](https://wissen.medifoxdan.de/pages/viewpage.action?pageId=591837) [Unterschriftenfunktion](https://wissen.medifoxdan.de/display/MAKB/Unterschriftenfunktion+aktivieren)
- [aktivieren](https://wissen.medifoxdan.de/display/MAKB/Unterschriftenfunktion+aktivieren) [Rechnungen fehlen in der](https://wissen.medifoxdan.de/pages/viewpage.action?pageId=591482)  [Auswahl für den](https://wissen.medifoxdan.de/pages/viewpage.action?pageId=591482)  **[Datenaustausch](https://wissen.medifoxdan.de/pages/viewpage.action?pageId=591482)**
- [Abrechnung mit Beihilfestelle](https://wissen.medifoxdan.de/display/MAKB/Abrechnung+mit+Beihilfestelle)
- [Abrechnungskonto § 45b SGB](https://wissen.medifoxdan.de/pages/viewpage.action?pageId=590242)  [XI](https://wissen.medifoxdan.de/pages/viewpage.action?pageId=590242)
- [Syntax-Fehler bei 0 Euro-](https://wissen.medifoxdan.de/display/MAKB/Syntax-Fehler+bei+0+Euro-Rechnung+vermeiden)[Rechnung vermeiden](https://wissen.medifoxdan.de/display/MAKB/Syntax-Fehler+bei+0+Euro-Rechnung+vermeiden)
- [Nachberechnung für einen](https://wissen.medifoxdan.de/pages/viewpage.action?pageId=3376827)  [neuen Pflegegrad eintragen](https://wissen.medifoxdan.de/pages/viewpage.action?pageId=3376827)
- [Rechnung stornieren](https://wissen.medifoxdan.de/display/MAKB/Rechnung+stornieren) [Korrekturen zu Rechnungen](#page-0-0)
- [erstellen](#page-0-0)

Sie können Korrekturen im Menüpunkt Abrechnung / Rechnungen u. Korrekturen erstellen.

1. Suchen Sie mithilfe der Filter im oberen Bereich die Rechnung heraus, für die Sie eine Korrektur erfassen wollen. Achten Sie bitte auf den Zeitraum der Abrechnung.

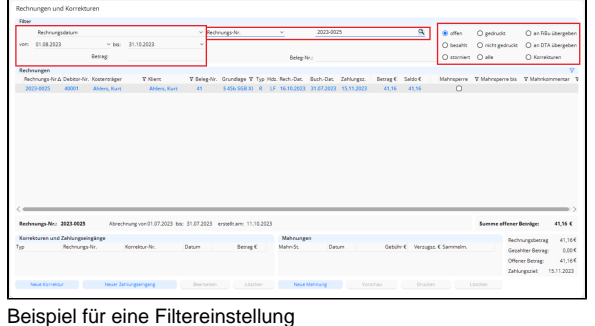

2. Wenn Sie die entsprechende Rechnung gefunden haben, finden Sie im unteren linken Bereich "Korrekturen und Zahlungseingänge". Dort sehen Sie bereits erfasste Korrekturen

| Rechnungen und Korrekturen                                        |                     |                                                                    |                 |                                                                |                       |           |                  |             |                               |                                                |                                                          |
|-------------------------------------------------------------------|---------------------|--------------------------------------------------------------------|-----------------|----------------------------------------------------------------|-----------------------|-----------|------------------|-------------|-------------------------------|------------------------------------------------|----------------------------------------------------------|
| Filter                                                            |                     |                                                                    |                 |                                                                |                       |           |                  |             |                               |                                                |                                                          |
| Rechnungsdatum                                                    |                     |                                                                    | ~ Rechnungs-Nr. |                                                                |                       | 2023-0025 |                  | $\alpha$    | Gil offen                     | O exdrudit                                     | C an Rile übergeben                                      |
| von: 01.08.2022                                                   |                     | $-$ bic 21.10.2022                                                 | $\sim$          |                                                                |                       |           |                  |             | O bezahlt                     | C) nicht eechuckt                              | C an DTA übergeben                                       |
|                                                                   | <b>Detrait</b>      |                                                                    |                 |                                                                | Releg-Nr.)            |           |                  |             | O parriers O alle             |                                                | O Korrekturen                                            |
| Rechnungen                                                        |                     |                                                                    |                 |                                                                |                       |           |                  |             |                               |                                                |                                                          |
| Rechnungs-Nr.A Debiter-Nr. Kostenträger                           |                     | <b>Y Klert</b>                                                     |                 | V Beleg-Nr. Grundlage V Typ Hdc Rech-Dat. Buch-Dat. Zehlungsz. |                       |           | Betrag C Saldo C |             |                               | Mahraperre 7 Mahraperre bis 7 Mahrikommentar 1 |                                                          |
| 2022-0025<br>40001                                                | <b>Ahlers, Kurt</b> | Abbert, Kurt                                                       | $\overline{a}$  | 945b SGB XI R LF 16.10.2022 21.07.2022 15.11.2022              |                       |           |                  | 41.16 41.16 | $\cap$                        |                                                |                                                          |
|                                                                   |                     |                                                                    |                 |                                                                |                       |           |                  |             |                               |                                                |                                                          |
|                                                                   |                     |                                                                    |                 |                                                                |                       |           |                  |             |                               |                                                |                                                          |
|                                                                   |                     | Abrechnung von 01.07.2023 bis: 31.07.2023 erstellt ern: 11.10.2023 |                 |                                                                |                       |           |                  |             |                               | Summe offener Beträge:                         | 41.16 €                                                  |
| Rechnungs-Nr.                                                     |                     | Korrelitur-Nr.                                                     | Datum           | <b>Berne C</b>                                                 | Mahnungen<br>Mahm Tr. | Daniel    |                  |             | Gebühr € Verzugsz, € Sammelm, |                                                | Rechnungsbetrag<br>41.16 €<br>0.005<br>Gezahlter Betree: |
| Rechnungs-Nr 2023-0025<br>Korrekturen und Zahlungseingänge<br>Typ |                     |                                                                    |                 |                                                                |                       |           |                  |             |                               |                                                | 41.166<br>Offener Betrae:<br>Zahlungsziel: 15.11.2023    |

Korrekturen und Zahlungseingänge

- 3. Klicken Sie nun "Neue Korrektur", damit das Fenster "Korrektur erstellen" sich öffnet.
- 4. In dem geöffneten Fenster können Sie korrekturrelevante Informationen hinterlegen, wie z. B. den Korrekturbetrag. Desweiteren ist es hier möglich, einen individuellen Korrekturtext darzustellen. Die Bemerkung hilft Ihnen jederzeit nachvollziehen zu können, warum Sie diese Rechnung korrigiert haben.

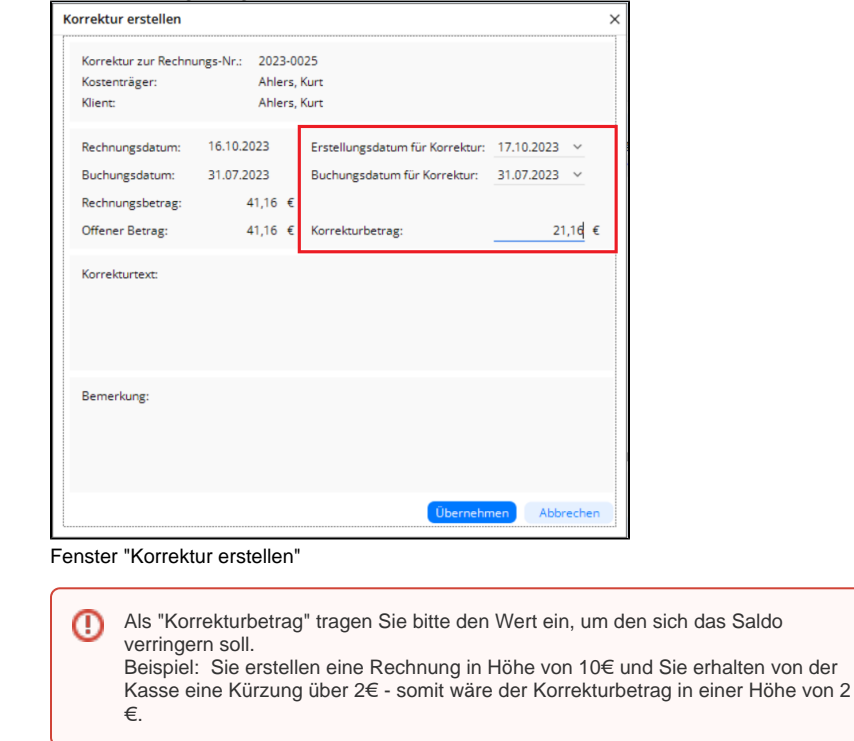

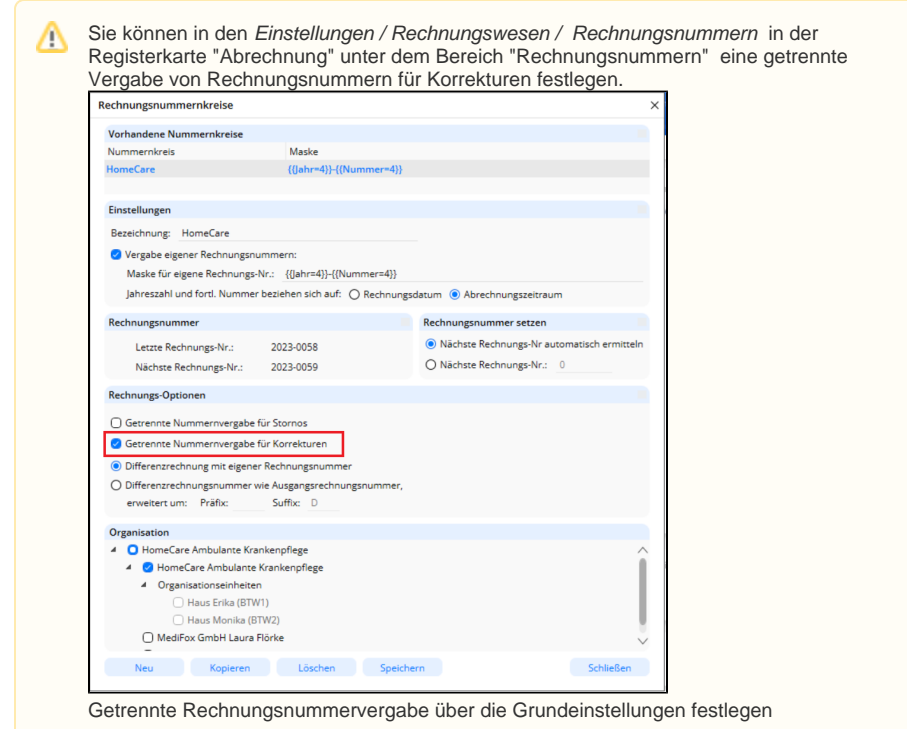

Eine Korrektur kann nicht einfach gelöscht werden, sondern wird storniert. Dies verhält sich identisch wie das [Stornieren einer Rechnung](https://wissen.medifoxdan.de/display/MAKB/Rechnung+stornieren).